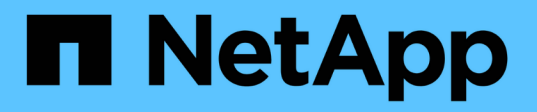

# **Azure NetApp Files**에서 실행 중인 애플리케이션을 보호합니다 SnapCenter Software 5.0

NetApp April 04, 2024

This PDF was generated from https://docs.netapp.com/ko-kr/snapcenter/protect-azure/install-snapcenterazure-virtual-machine.html on April 04, 2024. Always check docs.netapp.com for the latest.

# 목차

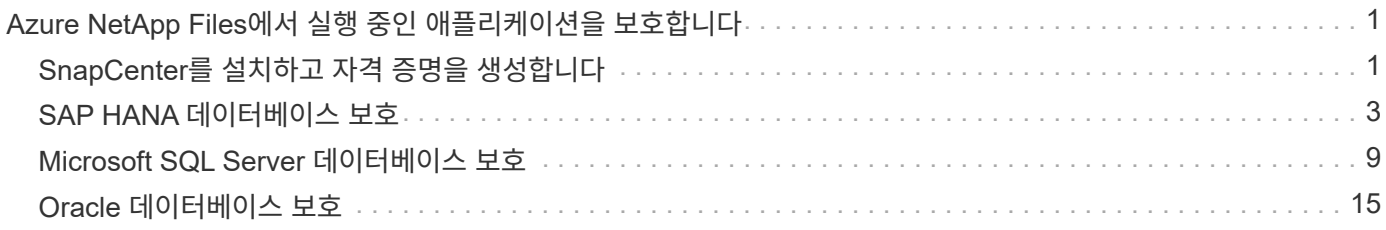

# <span id="page-2-0"></span>**Azure NetApp Files**에서 실행 중인 애플리케이션을 보호합니다

# <span id="page-2-1"></span>**SnapCenter**를 설치하고 자격 증명을 생성합니다

**Azure** 가상 머신에 **SnapCenter**을 설치합니다

NetApp Support 사이트에서 SnapCenter 소프트웨어를 다운로드하고 Azure 가상 머신에 소프트웨어를 설치할 수 있습니다.

시작하기 전에

Azure Windows 가상 머신이 SnapCenter 서버 설치 요구 사항을 충족하는지 확인합니다. 자세한 내용은 을 참조하십시오 ["SnapCenter](https://docs.netapp.com/ko-kr/snapcenter/install/reference_domain_and_workgroup_requirements.html) [서버](https://docs.netapp.com/ko-kr/snapcenter/install/reference_domain_and_workgroup_requirements.html) [설치를](https://docs.netapp.com/ko-kr/snapcenter/install/reference_domain_and_workgroup_requirements.html) [준비합니다](https://docs.netapp.com/ko-kr/snapcenter/install/reference_domain_and_workgroup_requirements.html)[".](https://docs.netapp.com/ko-kr/snapcenter/install/reference_domain_and_workgroup_requirements.html)

단계

- 1. 에서 SnapCenter 서버 설치 패키지를 다운로드합니다 ["NetApp Support](https://mysupport.netapp.com/site/products/all/details/snapcenter/downloads-tab) [사이트](https://mysupport.netapp.com/site/products/all/details/snapcenter/downloads-tab)[".](https://mysupport.netapp.com/site/products/all/details/snapcenter/downloads-tab)
- 2. 다운로드한 .exe 파일을 두 번 클릭하여 SnapCenter 서버 설치를 시작합니다.

설치를 시작하면 모든 사전 검사가 수행되고 최소 요구 사항이 충족되지 않으면 적절한 오류 또는 경고 메시지가 표시됩니다. 경고 메시지를 무시하고 설치를 진행할 수 있지만 오류를 수정해야 합니다.

3. SnapCenter 서버 설치에 필요한 미리 채워진 값을 검토하고 필요한 경우 수정합니다.

MySQL Server 리포지토리 데이터베이스의 암호를 지정할 필요가 없습니다. SnapCenter 서버 설치 중에 암호는 자동으로 생성됩니다.

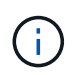

리포지토리 데이터베이스의 사용자 지정 경로에서는 특수 문자 "%"가 지원되지 않습니다. 경로에 "%"를 포함하면 설치가 실패합니다.

4. 지금 설치 \* 를 클릭합니다.

잘못된 값을 지정한 경우 해당 오류 메시지가 표시됩니다. 값을 다시 입력한 다음 설치를 시작해야 합니다.

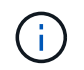

Cancel \* 버튼을 클릭하면 실행 중인 단계가 완료된 후 롤백 작업을 시작합니다. SnapCenter 서버가 호스트에서 완전히 제거됩니다.

그러나 "SnapCenter 서버 사이트 재시작" 또는 "SnapCenter 서버 시작 대기 중" 작업이 수행 중일 때 \* 취소 \* 를 클릭하면 작업을 취소하지 않고 설치가 진행됩니다.

# **SnapCenter**에서 **Azure** 자격 증명을 생성합니다

Azure NetApp 계정에 액세스하려면 SnapCenter에서 Azure 자격 증명을 생성해야 합니다.

Azure 자격 증명을 생성하기 전에 Azure에서 서비스 보안 주체를 만들었는지 확인합니다. Azure 자격 증명을 생성하려면 서비스 보안 주체와 연결된 테넌트 ID, 클라이언트 ID 및 암호 키가 필요합니다.

단계

- 1. 왼쪽 탐색 창에서 \* 설정 \* 을 클릭합니다.
- 2. 설정 페이지에서 \* 자격 증명 \* 을 클릭합니다.
- 3. 새로 만들기 \* 를 클릭합니다.
- 4. 자격 증명 페이지에서 자격 증명을 만드는 데 필요한 다음 정보를 지정합니다.

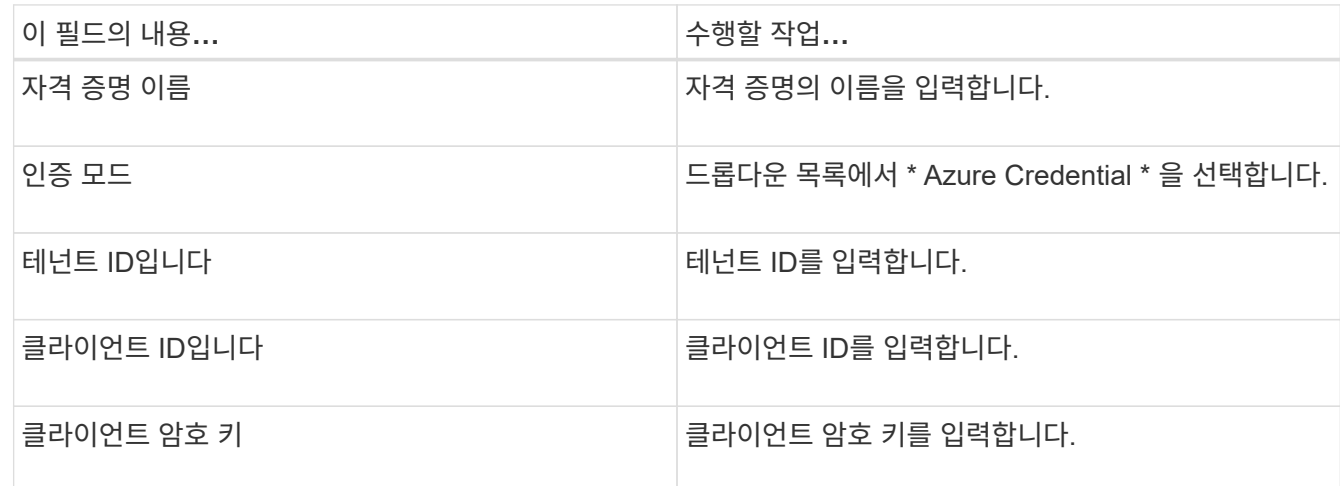

5. 확인 \* 을 클릭합니다.

## **Azure** 저장소 계정을 구성합니다

SnapCenter에서 Azure 저장소 계정을 구성해야 합니다.

Azure 저장소 계정에는 구독 ID, Azure 자격 증명 및 Azure NetApp 계정에 대한 세부 정보가 포함되어 있습니다.

단계

- 1. 왼쪽 탐색 창에서 \* 스토리지 시스템 \* 을 클릭합니다.
- 2. 스토리지 시스템 페이지에서 \* Azure NetApp Files \* 를 선택하고 \* New \* 를 클릭합니다.
- 3. 해당 드롭다운 목록에서 자격 증명, 구독 ID 및 NetApp 계정을 선택합니다.

4. 제출 \* 을 클릭합니다.

자격 증명을 생성하여 플러그인 호스트를 추가합니다

SnapCenter는 자격 증명을 사용하여 SnapCenter 작업을 위해 사용자를 인증합니다.

SnapCenter 플러그인을 설치하기 위한 자격 증명과 데이터 보호 작업을 수행하기 위한 추가 자격 증명을 생성해야 합니다.

- 1. 왼쪽 탐색 창에서 \* 설정 \* 을 클릭합니다.
- 2. 설정 페이지에서 \* 자격 증명 \* 을 클릭합니다.
- 3. 새로 만들기 \* 를 클릭합니다.

4. 자격 증명 페이지에서 자격 증명을 만드는 데 필요한 다음 정보를 지정합니다.

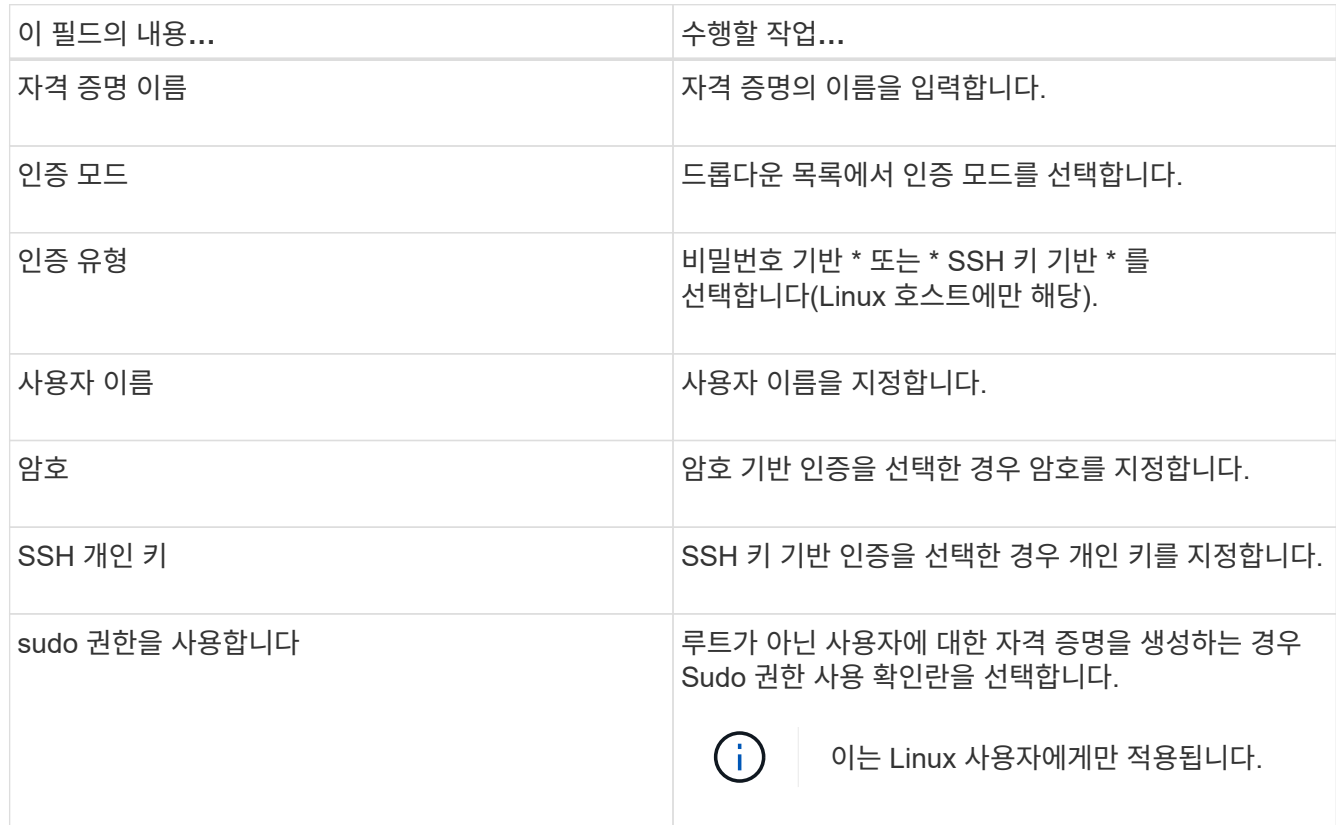

5. 확인 \* 을 클릭합니다.

# <span id="page-4-0"></span>**SAP HANA** 데이터베이스 보호

# 호스트를 추가하고 **SAP HANA** 데이터베이스용 **SnapCenter** 플러그인을 설치합니다

SnapCenter 호스트 추가 페이지를 사용하여 호스트를 추가한 다음 플러그인 패키지를 설치해야 합니다. 플러그인은 원격 호스트에 자동으로 설치됩니다.

시작하기 전에

- 플러그인 설치 및 제거 권한이 있는 역할(예: SnapCenter 관리자 역할)에 할당된 사용자여야 합니다.
- Windows 호스트에 플러그인을 설치할 때 기본 제공되지 않은 자격 증명을 지정하거나 사용자가 로컬 작업 그룹 사용자에 속한 경우 호스트에서 UAC를 비활성화해야 합니다.
- 중앙 호스트에 를 설치하는 경우 해당 호스트에 SAP HANA 클라이언트 소프트웨어가 설치되어 있는지 확인하고 HDB SQL 쿼리를 원격으로 실행할 수 있도록 SAP HANA 데이터베이스 호스트에 필요한 포트를 엽니다.

- 1. 왼쪽 탐색 창에서 \* 호스트 \* 를 클릭합니다.
- 2. Managed Hosts \* 탭이 선택되어 있는지 확인합니다.
- 3. 추가 \* 를 클릭합니다.
- 4. 호스트 페이지에서 다음 작업을 수행합니다.

a. 호스트 유형 필드에서 호스트 유형을 선택합니다.

- b. 호스트 이름 필드에 호스트의 FQDN(정규화된 도메인 이름) 또는 IP 주소를 입력합니다.
- c. 자격 증명 필드에 생성한 자격 증명을 입력합니다.
- 5. 설치할 플러그인 선택 섹션에서 설치할 플러그인을 선택합니다.
- 6. (선택 사항) \* 추가 옵션 \* 을 클릭하고 세부 정보를 지정합니다.
- 7. 제출 \* 을 클릭합니다.
- 8. 호스트 유형이 Linux인 경우 지문을 확인한 다음 \* 확인 및 제출 \* 을 클릭합니다.

클러스터 설정에서 클러스터의 각 노드에 대한 지문을 확인해야 합니다.

9. 설치 과정을 모니터링합니다.

## **SAP HANA** 데이터베이스를 추가합니다

## SAP HANA 데이터베이스를 수동으로 추가해야 합니다.

이 작업에 대해

중앙 집중식 서버에 플러그인이 설치된 경우 리소스를 수동으로 추가해야 합니다. HANA 데이터베이스 호스트에 SAP HANA 플러그인이 설치되어 있으면 HANA 시스템이 자동으로 검색됩니다.

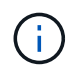

HANA 다중 호스트 구성에는 자동 검색이 지원되지 않으며 중앙 집중식 플러그인을 통해서만 추가되어야 합니다.

- 1. 왼쪽 탐색 창의 드롭다운 목록에서 SAP HANA 데이터베이스용 SnapCenter 플러그인을 선택한 다음 \* 리소스 \* 를 클릭합니다.
- 2. 리소스 페이지에서 \* SAP HANA 데이터베이스 추가 \* 를 클릭합니다.
- 3. 리소스 세부 정보 제공 페이지에서 다음 작업을 수행합니다.
	- a. 리소스 유형을 단일 컨테이너, 다중 테넌트 데이터베이스 컨테이너 또는 비데이터 볼륨 중 하나로 입력합니다.
	- b. SAP HANA 시스템 이름을 입력합니다.
	- c. SID(시스템 ID)를 입력합니다.
	- d. 플러그인 호스트를 선택합니다.
	- e. SAP HANA 시스템에 연결할 키를 입력합니다.
	- f. HDB 보안 사용자 저장소 키가 구성된 사용자 이름을 입력합니다.
- 4. 스토리지 설치 공간 제공 페이지에서 스토리지 유형으로 \* Azure NetApp Files \* 를 선택합니다.
	- a. Azure NetApp 계정을 선택합니다.
	- b. 용량 풀 및 관련 볼륨을 선택합니다.
	- c. 저장 \* 을 클릭합니다.
- 5. 요약을 검토하고 \* Finish \* 를 클릭합니다.

# **SAP HANA** 데이터베이스에 대한 백업 정책을 생성합니다

SnapCenter를 사용하여 SAP HANA 데이터베이스 리소스를 백업하기 전에 백업할 리소스 또는 리소스 그룹에 대한 백업 정책을 만들어야 합니다.

단계

- 1. 왼쪽 탐색 창에서 \* 설정 \* 을 클릭합니다.
- 2. 설정 페이지에서 \* 정책 \* 을 클릭합니다.
- 3. 새로 만들기 \* 를 클릭합니다.
- 4. 이름 페이지에 정책 이름과 설명을 입력합니다.
- 5. 설정 페이지에서 다음 단계를 수행하십시오.
	- a. 백업 유형을 선택합니다.
		- i. 데이터베이스의 무결성 검사를 수행하려면 \* 파일 기반 백업 \* 을 선택합니다.
		- ii. Snapshot 기술을 사용하여 백업을 생성하려면 \* Snapshot 기반 \* 을 선택합니다.
	- b. 일정 유형을 지정합니다.

6. 보존 페이지에서 선택한 백업 유형 및 스케줄 유형에 대한 보존 설정을 지정합니다.

 $\left(\begin{smallmatrix} 1\\1\end{smallmatrix}\right)$ 

보조 스토리지로의 복제는 지원되지 않습니다.

7. 요약을 검토하고 \* Finish \* 를 클릭합니다.

리소스 그룹을 생성하고 **SAP HANA** 백업 정책을 연결합니다

리소스 그룹은 백업 및 보호할 리소스를 추가해야 하는 컨테이너입니다.

리소스 그룹을 사용하면 지정된 애플리케이션과 연결된 모든 데이터를 동시에 백업할 수 있습니다. 모든 데이터 보호 작업에는 리소스 그룹이 필요합니다. 또한 수행할 데이터 보호 작업의 유형을 정의하려면 하나 이상의 정책을 리소스 그룹에 연결해야 합니다.

단계

1. 왼쪽 탐색 창에서 \* 리소스 \* 를 클릭한 다음 목록에서 적절한 플러그인을 선택합니다.

2. 리소스 페이지에서 \* 새 리소스 그룹 \* 을 클릭합니다.

3. 이름 페이지에서 다음 작업을 수행합니다.

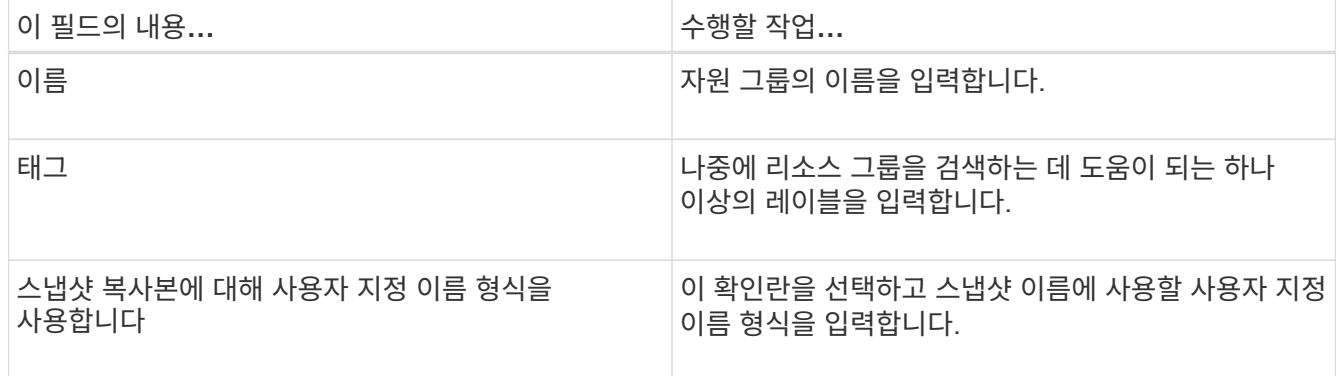

- 4. 리소스 페이지의 \* 호스트 \* 드롭다운 목록에서 호스트 이름을 선택하고 \* 리소스 유형 \* 드롭다운 목록에서 리소스 유형을 선택합니다.
- 5. 사용 가능한 리소스 \* 섹션에서 리소스를 선택한 다음 오른쪽 화살표를 클릭하여 \* 선택한 리소스 \* 섹션으로 이동합니다.
- 6. 정책 페이지에서 다음 단계를 수행합니다.

a. 드롭다운 목록에서 하나 이상의 정책을 선택합니다.

- b. Configure Schedules 열에서 \* 를 클릭합니다 <sup>+</sup> 구성할 정책에 대해 \* 를 선택합니다.
- c. policy\_policy\_name\_에 대한 일정 추가 대화 상자에서 일정을 구성한 다음 \* 확인 \* 을 클릭합니다.
- 7. 알림 페이지의 \* 이메일 기본 설정 \* 드롭다운 목록에서 이메일을 보낼 시나리오를 선택합니다.
- 8. 요약을 검토하고 \* Finish \* 를 클릭합니다.

## **Azure NetApp Files**에서 실행 중인 **SAP HANA** 데이터베이스를 백업합니다

자원이 아직 자원 그룹에 속하지 않은 경우 자원 페이지에서 자원을 백업할 수 있습니다.

단계

- 1. 왼쪽 탐색 창에서 \* 리소스 \* 를 선택한 다음 목록에서 적절한 플러그인을 선택합니다.
- 2. 리소스 페이지의 \* 보기 \* 드롭다운 목록에서 리소스 유형에 따라 리소스를 필터링합니다.
- 3. 백업할 리소스를 선택합니다.
- 4. 리소스 페이지에서 \* 스냅샷 복사본에 사용자 지정 이름 형식 사용 \* 을 선택한 다음 스냅샷 이름에 사용할 사용자 지정 이름 형식을 입력합니다.
- 5. 응용 프로그램 설정 페이지에서 다음을 실행합니다.
	- a. 추가 백업 옵션을 설정하려면 \* Backups \* 화살표를 선택합니다.
	- b. 정지, 스냅샷 및 정지 해제 작업에 대해 사전 및 사후 명령을 실행하려면 스크립트 \* 화살표를 선택합니다.
	- c. 사용자 정의 구성 \* 화살표를 선택한 다음 이 리소스를 사용하는 모든 작업에 필요한 사용자 정의 값 쌍을 입력합니다.
	- d. 스냅샷 복사본 툴 > SnapCenter 파일 시스템 일관성 없음 \* 을 선택하여 스냅샷을 생성합니다.

파일 시스템 일관성\* 옵션은 Windows 호스트에서 실행되는 응용 프로그램에만 적용됩니다.

- 6. 정책 페이지에서 다음 단계를 수행합니다.
	- a. 드롭다운 목록에서 하나 이상의 정책을 선택합니다.
	- b.
		- 를 선택합니다 Ë 일정을 구성하려는 정책에 대한 스케줄 구성 열의
	- c. policy\_policy\_name\_에 대한 스케줄 추가 대화 상자에서 스케줄을 구성한 다음 \* OK \* 를 선택합니다.

\_policy\_name\_은 선택한 정책의 이름입니다.

7. 알림 페이지의 \* 이메일 기본 설정 \* 드롭다운 목록에서 이메일을 보낼 시나리오를 선택합니다.

또한 보낸 사람 및 받는 사람 전자 메일 주소와 전자 메일의 제목도 지정해야 합니다. SMTP는 \* 설정 \* > \* 글로벌 설정 \* 에서도 구성해야 합니다.

- 8. 요약을 검토한 후 \* Finish \* 를 선택합니다.
- 9. 지금 백업 \* 을 선택합니다.
- 10. 백업 페이지에서 다음 단계를 수행하십시오.

a. 여러 정책이 리소스에 연결된 경우 \* Policy \* 드롭다운 목록에서 백업에 사용할 정책을 선택합니다.

필요 시 백업에 대해 선택한 정책이 백업 스케줄과 연결된 경우 스케줄 유형에 지정된 보존 설정에 따라 필요 시 백업이 유지됩니다.

11. 백업 \* 을 선택합니다.

12. 모니터 \* > \* 작업 \* 을 클릭하여 작업 진행 상황을 모니터링합니다.

### **SAP HANA** 리소스 그룹을 백업합니다

리소스 그룹은 호스트의 리소스 모음입니다. 리소스 그룹에 대한 백업 작업은 리소스 그룹에 정의된 모든 리소스에 대해 수행됩니다.

단계

1. 왼쪽 탐색 창에서 \* 리소스 \* 를 선택한 다음 목록에서 적절한 플러그인을 선택합니다.

- 2. 리소스 페이지의 \* 보기 \* 목록에서 \* 리소스 그룹 \* 을 선택합니다.
- 3. 리소스 그룹 페이지에서 백업할 리소스 그룹을 선택한 다음 \* 지금 백업 \* 을 선택합니다.
- 4. 백업 페이지에서 다음 단계를 수행하십시오.
	- a. 여러 정책이 리소스 그룹에 연결된 경우 \* 정책 \* 드롭다운 목록에서 백업에 사용할 정책을 선택합니다.

필요 시 백업에 대해 선택한 정책이 백업 스케줄과 연결된 경우 스케줄 유형에 지정된 보존 설정에 따라 필요 시 백업이 유지됩니다.

- b. 백업 \* 을 선택합니다.
- 5. Monitor \* > \* Jobs \* 를 선택하여 작업 진행 상황을 모니터링합니다.

## **SAP HANA** 데이터베이스 복원 및 복구

백업에서 데이터를 복원 및 복구할 수 있습니다.

이 작업에 대해

자동 검색된 HANA 시스템의 경우 \* Complete Resource \* 옵션을 선택하면 단일 파일 스냅샷 복원 기술을 사용하여 복원이 수행됩니다. 빠른 복원 \* 확인란을 선택하면 볼륨 복원 기술이 사용됩니다.

수동으로 추가한 리소스의 경우 볼륨 복원 기술이 항상 사용됩니다.

- 1. 왼쪽 탐색 창에서 \* 리소스 \* 를 클릭한 다음 목록에서 적절한 플러그인을 선택합니다.
- 2. 리소스 페이지의 \* 보기 \* 드롭다운 목록에서 리소스 유형에 따라 리소스를 필터링합니다.
- 3. 자원을 선택하거나 자원 그룹을 선택한 다음 해당 그룹에서 자원을 선택합니다.
- 4. 복사본 관리 보기에서 기본 또는 보조(미러링 또는 보관된) 스토리지 시스템에서 \* 백업 \* 을 선택합니다.

5.

기본 백업 테이블에서 복원할 백업을 선택한 다음 \* 를 클릭합니다 $\, \overline{\, \, \, }$  \*

6. 복원 범위 페이지에서 \* 리소스 완료 \* 를 선택합니다.

SAP HANA 데이터베이스에 구성된 모든 데이터 볼륨이 복원됩니다.

- 7. 자동 검색된 HANA 시스템의 경우 복구 범위 페이지에서 다음 작업을 수행합니다.
	- a. 현재 시간에 최대한 가깝게 복구하려면 \* Recover to Most Recent State \* 를 선택합니다.
	- b. 지정된 시점으로 복구하려면 \* Recover to point in time \* 을 선택합니다.
	- c. 특정 데이터 백업으로 복구하려면 \* 지정된 데이터 백업으로 복구 \* 를 선택합니다.
	- d. 지금 복구하지 않으려면 \* 복구 안 함 \* 을 선택합니다.
	- e. 로그 백업 위치를 지정합니다.
	- f. 백업 카탈로그 위치를 지정합니다.
- 8. 복구 작업을 수행하기 전에 Pre restore 및 unmount 명령을 Pre ops 페이지에 입력합니다.
- 9. 작업 게시 페이지에서 복구 작업을 수행한 후 실행할 mount 및 post restore 명령을 입력합니다.
- 10. 알림 페이지의 \* 이메일 기본 설정 \* 드롭다운 목록에서 이메일을 보낼 시나리오를 선택합니다.

또한 보낸 사람 및 받는 사람 전자 메일 주소와 전자 메일의 제목도 지정해야 합니다. SMTP는 \* 설정 \* > \* 글로벌 설정 \* 페이지에서도 구성해야 합니다.

- 11. 요약을 검토하고 \* Finish \* 를 클릭합니다.
- 12. 모니터 \* > \* 작업 \* 을 클릭하여 작업 진행 상황을 모니터링합니다.

**SAP HANA** 데이터베이스 백업의 클론을 생성합니다

SnapCenter를 사용하여 백업을 복제할 수 있습니다.

#### 단계

- 1. 왼쪽 탐색 창에서 \* 리소스 \* 를 클릭한 다음 목록에서 적절한 플러그인을 선택합니다.
- 2. 리소스 페이지의 \* 보기 \* 드롭다운 목록에서 리소스 유형에 따라 리소스를 필터링합니다.
- 3. 자원 또는 자원 그룹을 선택합니다.
- 4. 복사본 관리 보기에서 운영 스토리지 시스템에서 \* backups \* 를 선택합니다.
- 5. 테이블에서 데이터 백업을 선택한 다음 을 클릭합니다. ██
- 6. 위치 페이지에서 다음 작업을 수행합니다.
	- a. 클론 복제된 HANA 시스템을 관리하기 위해 SAP HANA 플러그인이 설치된 호스트를 선택합니다.

중앙 집중식 플러그인 호스트 또는 HANA 시스템 호스트가 될 수 있습니다.

- b. 기존 백업에서 클론을 생성할 SAP HANA SID를 입력합니다.
- c. 복제된 볼륨을 내보낼 IP 주소 또는 호스트 이름을 입력합니다.
- d. SAP HANA 데이터베이스 ANF 볼륨이 수동 QoS 용량 풀에 구성되어 있는 경우 클론 복제된 볼륨에 대한

QoS를 지정합니다.

클론 복제된 볼륨에 QoS를 지정하지 않으면 소스 볼륨의 QoS가 사용됩니다. 자동 QoS 용량 풀을 사용하는 경우 지정된 QoS 값은 무시됩니다.

7. 스크립트 페이지에서 다음 단계를 수행합니다.

a. 클론 작업 전후에 각각 실행해야 하는 사전 클론 또는 사후 클론 명령을 입력합니다.

b. mount 명령을 입력하여 호스트에 파일 시스템을 마운트합니다.

소스 HANA 시스템이 자동으로 검색되고 클론 타겟 호스트 플러그인이 SAP HANA 호스트에 설치되어 있는 경우, SnapCenter는 클론 타겟 호스트에서 기존 HANA 데이터 볼륨을 자동으로 마운트 해제하고 새로 클론 복제된 HANA 데이터 볼륨을 마운트합니다.

- 8. 알림 페이지의 \* 이메일 기본 설정 \* 드롭다운 목록에서 이메일을 보낼 시나리오를 선택합니다.
- 9. 요약을 검토하고 \* Finish \* 를 클릭합니다.
- 10. 모니터 \* > \* 작업 \* 을 클릭하여 작업 진행 상황을 모니터링합니다.

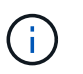

ANF 클론이 이미 선택한 스냅샷에서 생성된 독립 볼륨이므로 ANF 클론에 대해 클론 분할이 해제되었습니다.

# <span id="page-10-0"></span>**Microsoft SQL Server** 데이터베이스 보호

호스트를 추가하고 **SQL Server** 데이터베이스용 **SnapCenter** 플러그인을 설치합니다

SnapCenter는 Azure NetApp Files의 SMB 공유에서 SQL 인스턴스의 데이터 보호를 지원합니다. 독립 실행형 및 가용성 그룹(AG) 구성이 지원됩니다.

SnapCenter 호스트 추가 페이지를 사용하여 호스트를 추가한 다음 플러그인 패키지를 설치해야 합니다. 플러그인은 원격 호스트에 자동으로 설치됩니다.

시작하기 전에

- 플러그인 설치 및 제거 권한이 있는 역할(예: SnapCenter 관리자 역할)에 할당된 사용자여야 합니다.
- Windows 호스트에 플러그인을 설치할 때 기본 제공되지 않은 자격 증명을 지정하거나 사용자가 로컬 작업 그룹 사용자에 속한 경우 호스트에서 UAC를 비활성화해야 합니다.

- 1. 왼쪽 탐색 창에서 \* 호스트 \* 를 선택합니다.
- 2. 맨 위에 \* Managed Hosts \* 탭이 선택되어 있는지 확인합니다.
- 3. 추가 \* 를 선택합니다.
- 4. 호스트 페이지에서 다음을 수행합니다.
	- a. 호스트 유형 필드에서 호스트 유형을 선택합니다.
	- b. 호스트 이름 필드에 호스트의 FQDN(정규화된 도메인 이름) 또는 IP 주소를 입력합니다.
	- c. 자격 증명 필드에 생성한 자격 증명을 입력합니다.
- 5. 설치할 플러그인 선택 \* 섹션에서 설치할 플러그인을 선택합니다.
- 6. (선택 사항) \* 추가 옵션 \* 을 클릭하고 세부 정보를 지정합니다.
- 7. 제출 \* 을 선택합니다.
- 8. Configure log directory \* 를 선택하고 Configure host log directory 페이지에서 호스트 로그 디렉토리의 SMB 경로를 입력한 후 \* Save \* 를 클릭합니다.
- 9. 제출 \* 을 클릭하고 설치 진행 상황을 모니터링합니다.

**SQL Server** 데이터베이스에 대한 백업 정책을 생성합니다

SnapCenter를 사용하여 SQL Server 리소스를 백업하기 전에 리소스 또는 리소스 그룹에 대한 백업 정책을 만들거나 리소스 그룹을 만들거나 단일 리소스를 백업할 때 백업 정책을 만들 수 있습니다.

### 단계

- 1. 왼쪽 탐색 창에서 \* 설정 \* 을 클릭합니다.
- 2. 설정 페이지에서 \* 정책 \* 을 클릭합니다.
- 3. 새로 만들기 \* 를 클릭합니다.
- 4. 이름 페이지에 정책 이름과 설명을 입력합니다.
- 5. 설정 페이지에서 다음 단계를 수행하십시오.
	- a. 백업 유형을 선택합니다.
		- i. 데이터베이스 파일 및 트랜잭션 로그를 백업하려면 \* 전체 백업 및 로그 백업 \* 을 선택합니다.
		- ii. 데이터베이스 파일만 백업하려면 \* 전체 백업 \* 을 선택합니다.
		- iii. 트랜잭션 로그만 백업하려면 \* 로그 백업 \* 을 선택합니다.
		- iv. 다른 응용 프로그램을 사용하여 리소스를 백업하려면 \* 복사 전용 백업 \* 을 선택합니다.
	- b. 가용성 그룹 설정 섹션에서 다음 작업을 수행합니다.
		- i. 복제본에서만 백업하려면 Backup on preferred backup replica 를 선택합니다.
		- ii. 백업에 대한 기본 AG 복제본 또는 보조 AG 복제본을 선택합니다.
		- iii. 백업 우선 순위를 선택합니다.
	- c. 일정 유형을 지정합니다.
- 6. 보존 페이지에서 선택한 백업 유형에 따라 보존 설정을 지정합니다.

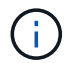

보조 스토리지로의 복제는 지원되지 않습니다.

- 7. 확인 페이지에서 다음 단계를 수행하십시오.
	- a. 다음 백업 스케줄에 대한 확인 실행 섹션에서 스케줄 빈도를 선택합니다.
	- b. 데이터베이스 일관성 검사 옵션 섹션에서 다음 작업을 수행합니다.
		- i. 무결성 검사를 데이터베이스의 물리적 구조로 제한하고 데이터베이스에 영향을 미치는 찢어진 페이지, 체크섬 오류 및 일반적인 하드웨어 오류를 검색하려면 \* 데이터베이스의 물리적 구조로 무결성 구조를 제한합니다(physical\_only) \* 를 선택합니다.

ii. 모든 정보 메시지를 표시하지 않으려면 \* 모든 정보 메시지 표시 안 함(NO\_INFOMSGS) \* 을 선택합니다.

기본적으로 선택되어 있습니다.

- iii. 객체별로 보고된 모든 오류 메시지 표시(ALL\_ERRORMSGS) \* 를 선택하여 객체별로 보고된 모든 오류를 표시합니다.
- iv. 클러스터링되지 않은 인덱스를 선택하지 않으려면 \* 클러스터링되지 않은 인덱스(NOINDEX) \* 를 선택합니다.

SQL Server 데이터베이스는 DBCC(Microsoft SQL Server Database Consistency Checker)를 사용하여 데이터베이스 개체의 논리적 무결성 및 물리적 무결성을 검사합니다.

- v. 내부 데이터베이스 스냅샷 복사본(TABLOCK)을 사용하는 대신 \* 검사를 제한하고 잠금을 획득합니다. \* 를 선택하여 내부 데이터베이스 스냅샷을 사용하는 대신 검사를 제한하고 잠금을 획득합니다.
- c. 로그 백업 \* 섹션에서 \* 완료 시 로그 백업 확인 \* 을 선택하여 완료 시 로그 백업을 확인합니다.
- d. 검증 스크립트 설정 \* 섹션에서 검증 작업 전후에 실행해야 하는 처방인 또는 PS의 경로와 인수를 각각 입력합니다.
- 8. 요약을 검토하고 \* Finish \* 를 클릭합니다.

리소스 그룹을 생성하고 **SQL** 백업 정책을 연결합니다

리소스 그룹은 백업 및 보호할 리소스를 추가해야 하는 컨테이너입니다.

리소스 그룹을 사용하면 지정된 애플리케이션과 연결된 모든 데이터를 동시에 백업할 수 있습니다. 모든 데이터 보호 작업에는 리소스 그룹이 필요합니다. 또한 수행할 데이터 보호 작업의 유형을 정의하려면 하나 이상의 정책을 리소스 그룹에 연결해야 합니다.

단계

1. 왼쪽 탐색 창에서 \* 리소스 \* 를 클릭한 다음 목록에서 적절한 플러그인을 선택합니다.

- 2. 리소스 페이지에서 \* 새 리소스 그룹 \* 을 클릭합니다.
- 3. 이름 페이지에서 다음 작업을 수행합니다.

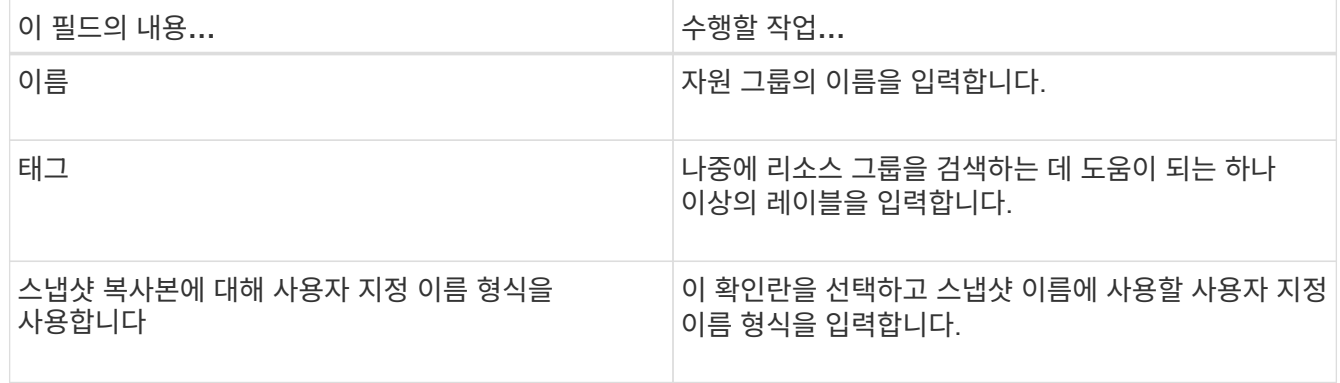

- 4. 리소스 페이지의 \* 호스트 \* 드롭다운 목록에서 호스트 이름을 선택하고 \* 리소스 유형 \* 드롭다운 목록에서 리소스 유형을 선택합니다.
- 5. 사용 가능한 리소스 \* 섹션에서 리소스를 선택한 다음 오른쪽 화살표를 클릭하여 \* 선택한 리소스 \* 섹션으로 이동합니다.
- 6. 정책 페이지에서 다음 단계를 수행합니다.
	- a. 드롭다운 목록에서 하나 이상의 정책을 선택합니다.
	- b.
		- Configure Schedules 열에서 \* 를 클릭합니다 <sup>+</sup> 구성할 정책에 대해 \* 를 선택합니다.
	- c. policy\_policy\_name\_에 대한 일정 추가 대화 상자에서 일정을 구성한 다음 \* 확인 \* 을 클릭합니다.
	- d. Microsoft SQL Server 스케줄러를 선택합니다.
- 7. 확인 페이지에서 다음 단계를 수행하십시오.
	- a. 확인 서버를 선택합니다.
	- b. 확인 일정을 구성할 정책을 선택한 다음 \* 를 클릭합니다 $\begin{array}{|c|c|c|}\hline \textbf{t} & \bullet\end{array}$
	- c. Run verification after backup \* 또는 \* Run scheduled verification \* 을 선택합니다.
	- d. 확인 \* 을 클릭합니다.
- 8. 알림 페이지의 \* 이메일 기본 설정 \* 드롭다운 목록에서 이메일을 보낼 시나리오를 선택합니다.
- 9. 요약을 검토하고 \* Finish \* 를 클릭합니다.

## **Azure NetApp Files**에서 실행 중인 **SQL Server** 데이터베이스를 백업합니다

자원이 아직 자원 그룹에 속하지 않은 경우 자원 페이지에서 자원을 백업할 수 있습니다.

단계

- 1. 왼쪽 탐색 창에서 \* 리소스 \* 를 선택한 다음 목록에서 적절한 플러그인을 선택합니다.
- 2. 리소스 페이지의 보기 드롭다운 목록에서 \* 데이터베이스 \*, \* 인스턴스 \* 또는 \* 가용성 그룹 \* 을 선택합니다.
- 3. 리소스 페이지에서 \* 스냅샷 복사본에 사용자 지정 이름 형식 사용 \* 을 선택한 다음 스냅샷 이름에 사용할 사용자 지정 이름 형식을 입력합니다.
- 4. 정책 페이지에서 다음 단계를 수행합니다.
	- a. 드롭다운 목록에서 하나 이상의 정책을 선택합니다.
	- b. 를 선택합니다 + 일정을 구성하려는 정책에 대한 스케줄 구성 열의
	- c. policy\_policy\_name\_에 대한 스케줄 추가 대화 상자에서 스케줄을 구성한 다음 \* OK \* 를 선택합니다.

policy\_name\_은 선택한 정책의 이름입니다.

- d. Microsoft SQL Server 스케줄러 사용 \* 을 선택한 다음 일정 정책과 연결된 \* 스케줄러 인스턴스 \* 드롭다운 목록에서 스케줄러 인스턴스를 선택합니다.
- 5. 확인 페이지에서 다음 단계를 수행하십시오.
	- a. 확인 서버를 선택합니다.
		- 확인 일정을 구성할 정책을 선택한 다음 \* 를 클릭합니다 $\begin{array}{r} \star \end{array}$ \*.
	- c. Run verification after backup \* 또는 \* Run scheduled verification \* 을 선택합니다.
	- d. 확인 을 클릭합니다.

b.

- 6. 알림 페이지의 \* 이메일 기본 설정 \* 드롭다운 목록에서 이메일을 보낼 시나리오를 선택합니다.
- 7. 요약을 검토하고 \* Finish \* 를 클릭합니다.
- 8. 지금 백업 \* 을 선택합니다.
- 9. 백업 페이지에서 다음 단계를 수행하십시오.
	- a. 여러 정책이 리소스에 연결된 경우 \* Policy \* 드롭다운 목록에서 백업에 사용할 정책을 선택합니다.
	- b. 백업 후 확인 \* 을 선택합니다.
	- c. 백업 \* 을 선택합니다.

10. 모니터 \* > \* 작업 \* 을 클릭하여 작업 진행 상황을 모니터링합니다.

### **SQL Server** 리소스 그룹을 백업합니다

여러 자원으로 구성된 자원 그룹을 백업할 수 있습니다. 리소스 그룹에 대한 백업 작업은 리소스 그룹에 정의된 모든 리소스에 대해 수행됩니다.

단계

- 1. 왼쪽 탐색 창에서 \* 리소스 \* 를 선택한 다음 목록에서 적절한 플러그인을 선택합니다.
- 2. 리소스 페이지의 \* 보기 \* 목록에서 \* 리소스 그룹 \* 을 선택합니다.
- 3. 리소스 그룹 페이지에서 백업할 리소스 그룹을 선택한 다음 \* 지금 백업 \* 을 선택합니다.
- 4. 백업 페이지에서 다음 단계를 수행하십시오.
	- a. 여러 정책이 리소스 그룹에 연결된 경우 \* 정책 \* 드롭다운 목록에서 백업에 사용할 정책을 선택합니다.
	- b. 백업 후 \* Verify \* 를 선택하여 필요 시 백업을 확인합니다.
	- c. 백업 \* 을 선택합니다.
- 5. Monitor \* > \* Jobs \* 를 선택하여 작업 진행 상황을 모니터링합니다.

### **SQL Server** 데이터베이스 복구 및 복구

SnapCenter를 사용하여 백업된 SQL Server 데이터베이스를 복원할 수 있습니다. 데이터베이스 복원은 지정된 SQL Server 백업에서 모든 데이터 및 로그 페이지를 지정된 데이터베이스로 복사하는 다단계 프로세스입니다.

단계

- 1. 왼쪽 탐색 창에서 \* 리소스 \* 를 클릭한 다음 목록에서 적절한 플러그인을 선택합니다.
- 2. 리소스 페이지의 보기 목록에서 \* 데이터베이스 \* 또는 \* 리소스 그룹 \* 을 선택합니다.
- 3. 목록에서 데이터베이스 또는 리소스 그룹을 선택합니다.
- 4. 복사본 관리 보기에서 스토리지 시스템에서 \* backups \* 를 선택합니다.
- 5.

테이블에서 백업을 선택한 다음 를 클릭합니다. <a>

- 6. 복원 범위 페이지에서 다음 옵션 중 하나를 선택합니다.
	- a. 백업을 수행한 동일한 SQL Server로 데이터베이스를 복원하려면 \* 백업을 생성한 동일한 호스트로 데이터베이스 복원 \* 을 선택합니다.

b. 백업이 수행되는 동일한 호스트 또는 다른 호스트의 다른 SQL 서버로 데이터베이스를 복구하려면 \* 대체 호스트로 데이터베이스 복원 \* 을 선택합니다.

7. 복구 범위 페이지에서 다음 옵션 중 하나를 선택합니다.

- a. 로그 없이 전체 백업만 복원해야 하는 경우 \* 없음 \* 을 선택합니다.
- b. 전체 백업 후 사용 가능한 모든 로그 백업을 복원하려면 \* 모든 로그 백업 \* 최신 백업 복원 작업을 선택하십시오.
- c. Bby log backups \* 를 선택하여 선택한 날짜의 백업 로그까지 백업 로그를 기반으로 데이터베이스를 복원하는 시점 복원 작업을 수행합니다.
- d. 복원된 데이터베이스에 트랜잭션 로그가 적용되지 않는 날짜 및 시간을 지정하려면 특정 날짜별 \* 를 선택합니다.
- e. 모든 로그 백업 \*, \* 로그 백업 \* 또는 \* 특정 날짜별 \* 을 선택하고 로그가 사용자 정의 위치에 있는 경우 \* 사용자 정의 로그 디렉토리 사용 \* 을 선택한 다음 로그 위치를 지정합니다.
- 8. Pre-Ops 및 Post Ops 페이지에서 필요한 세부 정보를 지정합니다.
- 9. 알림 페이지의 \* 이메일 기본 설정 \* 드롭다운 목록에서 이메일을 보낼 시나리오를 선택합니다.
- 10. 요약을 검토하고 \* Finish \* 를 클릭합니다.

11. 모니터 \* > \* 작업 \* 페이지를 사용하여 복원 프로세스를 모니터링합니다.

### **SQL Server** 데이터베이스 백업을 복제합니다

SnapCenter를 사용하여 SQL Server 데이터베이스 백업을 복제할 수 있습니다. 이전 버전의 데이터에 액세스하거나 복원하려는 경우 필요에 따라 데이터베이스 백업을 클론 복제할 수 있습니다.

단계

- 1. 왼쪽 탐색 창에서 \* 리소스 \* 를 선택한 다음 목록에서 적절한 플러그인을 선택합니다.
- 2. 리소스 페이지의 \* 보기 \* 목록에서 \* 데이터베이스 \* 또는 \* 리소스 그룹 \* 을 선택합니다.
- 3. 데이터베이스 또는 리소스 그룹을 선택합니다.
- 4. 복사본 관리 \* 보기 페이지에서 운영 스토리지 시스템의 백업을 선택합니다.
- 5. 백업을 선택한 다음 \* 를 선택합니다  $\blacksquare$  \*.
- 6. 클론 옵션 \* 페이지에서 필요한 모든 세부 정보를 제공합니다.
- 7. Location 페이지에서 클론을 생성할 스토리지 위치를 선택합니다.

SQL Server 데이터베이스 ANF 볼륨이 수동 QoS 용량 풀에 구성되어 있는 경우 복제된 볼륨에 대한 QoS를 지정합니다.

클론 복제된 볼륨에 QoS를 지정하지 않으면 소스 볼륨의 QoS가 사용됩니다. 자동 QoS 용량 풀을 사용하는 경우 지정된 QoS 값은 무시됩니다.

- 8. 로그 페이지에서 다음 옵션 중 하나를 선택합니다.
	- a. 로그 없이 전체 백업만 복제하려면 \* 없음 \* 을 선택합니다.
	- b. 전체 백업 이후에 사용 가능한 모든 로그 백업을 복제하려면 \* 모든 로그 백업 \* 을 선택합니다.
	- c. 선택한 날짜로 백업 로그까지 생성된 백업 로그를 기준으로 데이터베이스를 복제하려면 \* By log backups until

\* 을 선택합니다.

- d. 지정된 날짜 및 시간 이후에 트랜잭션 로그를 적용하지 않으려면 \* 특정 날짜까지 \* 를 선택합니다.
- 9. Script \* 페이지에서 각각 클론 작업 전후에 실행해야 하는 ppt 또는 postscript의 스크립트 시간 제한, 경로 및 인수를 입력합니다.
- 10. 알림 \* 페이지의 \* 이메일 기본 설정 \* 드롭다운 목록에서 이메일을 보낼 시나리오를 선택합니다.
- 11. 요약을 검토한 후 \* Finish \* 를 선택합니다.
- 12. Monitor \* > \* Jobs \* 를 선택하여 작업 진행 상황을 모니터링합니다.

클론 수명주기 수행

SnapCenter를 사용하면 리소스 그룹 또는 데이터베이스에서 클론을 생성할 수 있습니다. 필요 시 클론을 수행하거나 리소스 그룹 또는 데이터베이스의 반복적인 클론 작업을 예약할 수 있습니다. 주기적으로 백업을 클론하는 경우 클론을 사용하여 애플리케이션을 개발하거나 데이터를 채우거나 데이터를 복구할 수 있습니다.

단계

- 1. 왼쪽 탐색 창에서 \* 리소스 \* 를 선택한 다음 목록에서 적절한 플러그인을 선택합니다.
- 2. 리소스 페이지의 \* 보기 \* 목록에서 \* 데이터베이스 \* 또는 \* 리소스 그룹 \* 을 선택합니다.
- 3. 데이터베이스 또는 리소스 그룹을 선택합니다.
- 4. 복사본 관리 \* 보기 페이지에서 운영 스토리지 시스템의 백업을 선택합니다.
- 5.<br><sup>5.</sup> 백업을 선택한 다음 \* 를 선택합니다 **「■** \*.
- 6. 클론 옵션 \* 페이지에서 필요한 모든 세부 정보를 제공합니다.
- 7. Location 페이지에서 클론을 생성할 스토리지 위치를 선택합니다.

SQL Server 데이터베이스 ANF 볼륨이 수동 QoS 용량 풀에 구성되어 있는 경우 복제된 볼륨에 대한 QoS를 지정합니다.

클론 복제된 볼륨에 QoS를 지정하지 않으면 소스 볼륨의 QoS가 사용됩니다. 자동 QoS 용량 풀을 사용하는 경우 지정된 QoS 값은 무시됩니다.

- 8. Script \* 페이지에서 각각 클론 작업 전후에 실행해야 하는 ppt 또는 postscript의 스크립트 시간 제한, 경로 및 인수를 입력합니다.
- 9. 스케줄 페이지에서 다음 작업 중 하나를 수행합니다.
	- 클론 작업을 즉시 실행하려면 \* 지금 실행 \* 을 선택합니다.
	- 클론 작업을 수행할 빈도, 클론 스케줄이 시작될 시기, 클론 작업이 수행될 날짜, 스케줄이 만료되는 시기 및 스케줄이 만료된 후 클론을 삭제해야 하는지 여부를 결정하려면 \* 스케줄 구성 \* 을 선택합니다.
- 10. 알림 \* 페이지의 \* 이메일 기본 설정 \* 드롭다운 목록에서 이메일을 보낼 시나리오를 선택합니다.
- 11. 요약을 검토한 후 \* Finish \* 를 선택합니다.
- 12. Monitor \* > \* Jobs \* 를 선택하여 작업 진행 상황을 모니터링합니다.

# <span id="page-16-0"></span>**Oracle** 데이터베이스 보호

호스트를 추가하고 **Oracle** 데이터베이스용 **SnapCenter** 플러그인을 설치합니다

호스트 추가 페이지를 사용하여 호스트를 추가한 다음 Linux용 SnapCenter 플러그인 패키지 또는 AIX용 SnapCenter 플러그인 패키지를 설치할 수 있습니다. 플러그인은 원격 호스트에 자동으로 설치됩니다.

호스트를 추가하고 개별 호스트 또는 클러스터에 대한 플러그인 패키지를 설치할 수 있습니다. 클러스터(Oracle RAC)에 플러그인을 설치하는 경우 클러스터의 모든 노드에 플러그인이 설치됩니다. Oracle RAC One Node의 경우 액티브 노드와 패시브 노드 모두에 플러그인을 설치해야 합니다.

단계

- 1. 왼쪽 탐색 창에서 \* 호스트 \* 를 클릭합니다.
- 2. Managed Hosts \* 탭이 선택되어 있는지 확인합니다.
- 3. 추가 \* 를 클릭합니다.
- 4. 호스트 페이지에서 다음 작업을 수행합니다.
	- a. 호스트 유형 필드에서 호스트 유형을 선택합니다.
	- b. 호스트 이름 필드에 호스트의 FQDN(정규화된 도메인 이름) 또는 IP 주소를 입력합니다.
	- c. 자격 증명 필드에 생성한 자격 증명을 입력합니다.
- 5. 설치할 플러그인 선택 섹션에서 설치할 플러그인을 선택합니다.
- 6. (선택 사항) \* 추가 옵션 \* 을 클릭하고 세부 정보를 지정합니다.
- 7. 제출 \* 을 클릭합니다.
- 8. 지문을 확인한 다음 \* 확인 및 제출 \* 을 클릭합니다.

클러스터 설정에서 클러스터의 각 노드에 대한 지문을 확인해야 합니다.

9. 설치 과정을 모니터링합니다.

**Oracle** 데이터베이스에 대한 백업 정책을 생성합니다

SnapCenter를 사용하여 Oracle 데이터베이스 리소스를 백업하기 전에 백업하려는 리소스 또는 리소스 그룹에 대한 백업 정책을 만들어야 합니다.

- 1. 왼쪽 탐색 창에서 \* 설정 \* 을 클릭합니다.
- 2. 설정 페이지에서 \* 정책 \* 을 클릭합니다.
- 3. 드롭다운 목록에서 Oracle Database 를 선택합니다.
- 4. 새로 만들기 \* 를 클릭합니다.
- 5. 이름 페이지에 정책 이름과 설명을 입력합니다.
- 6. 백업 유형 페이지에서 다음 단계를 수행하십시오.
	- a. 백업 유형을 온라인 또는 오프라인 백업으로 선택합니다.
	- b. 예약 빈도를 지정합니다.
- c. Oracle RMAN(Recovery Manager)을 사용하여 백업 카탈로그를 작성하려면 \* Oracle RMAN(Recovery Manager)을 사용한 카탈로그 백업 \* 을 선택합니다.
- d. 백업 후 아카이브 로그를 정리하려면 \* 백업 후 아카이브 로그 푸네 \* 를 선택합니다.
- e. 아카이브 로그 삭제 설정을 지정합니다.

7. 보존 페이지에서 보존 설정을 지정합니다.

- 8. 스크립트 페이지에서 백업 작업 전후에 실행할 처방인 또는 PS의 경로와 인수를 각각 입력합니다.
- 9. Verification 페이지에서 검증 작업을 수행할 백업 일정을 선택하고 검증 작업 전후에 실행할 규정 또는 PS의 경로와 인수를 각각 입력합니다.

10. 요약을 검토하고 \* Finish \* 를 클릭합니다.

리소스 그룹을 생성하고 **Oracle** 백업 정책을 연결합니다

리소스 그룹은 백업 및 보호할 리소스를 추가해야 하는 컨테이너입니다.

리소스 그룹을 사용하면 지정된 애플리케이션과 연결된 모든 데이터를 동시에 백업할 수 있습니다. 모든 데이터 보호 작업에는 리소스 그룹이 필요합니다. 또한 수행할 데이터 보호 작업의 유형을 정의하려면 하나 이상의 정책을 리소스 그룹에 연결해야 합니다.

단계

1. 왼쪽 탐색 창에서 \* 리소스 \* 를 클릭한 다음 목록에서 적절한 플러그인을 선택합니다.

- 2. 리소스 페이지에서 \* 새 리소스 그룹 \* 을 클릭합니다.
- 3. 이름 페이지에서 다음 작업을 수행합니다.

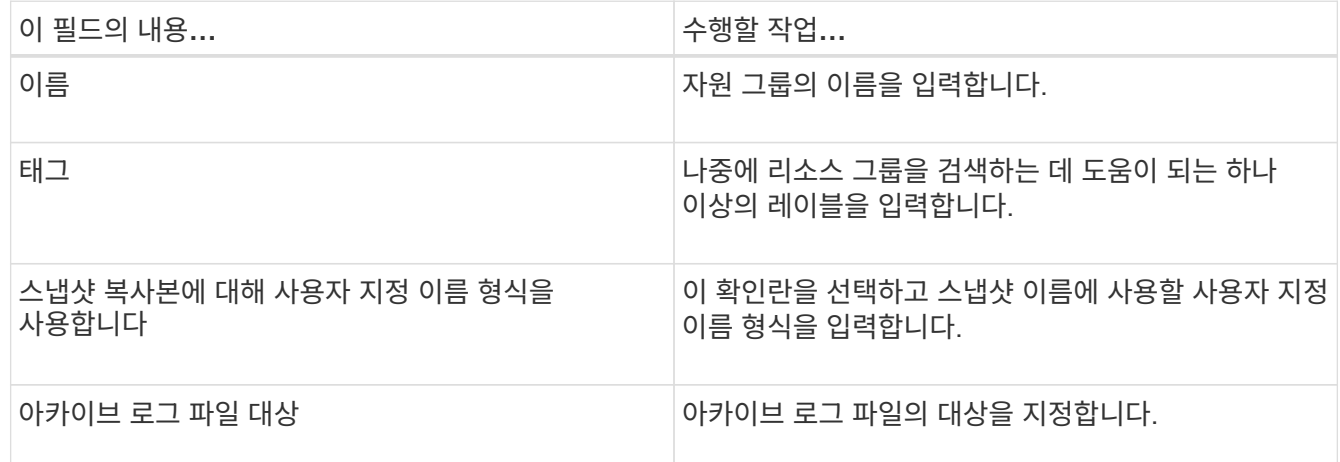

- 4. 리소스 페이지의 \* 호스트 \* 드롭다운 목록에서 호스트 이름을 선택하고 \* 리소스 유형 \* 드롭다운 목록에서 리소스 유형을 선택합니다.
- 5. 사용 가능한 리소스 \* 섹션에서 리소스를 선택한 다음 오른쪽 화살표를 클릭하여 \* 선택한 리소스 \* 섹션으로 이동합니다.
- 6. 정책 페이지에서 다음 단계를 수행합니다.

a. 드롭다운 목록에서 하나 이상의 정책을 선택합니다.

b.

Configure Schedules 열에서 \* 를 클릭합니다 <sup>+</sup> 구성할 정책에 대해 \* 를 선택합니다.

c. policy\_policy\_name\_에 대한 일정 추가 대화 상자에서 일정을 구성한 다음 \* 확인 \* 을 클릭합니다.

- 7. 확인 페이지에서 다음 단계를 수행하십시오.
	- a. 확인 서버를 선택합니다.
	- b.

확인 일정을 구성할 정책을 선택한 다음 \* 를 클릭합니다.  $^+$ 

- c. Run verification after backup \* 또는 \* Run scheduled verification \* 을 선택합니다.
- d. 확인 \* 을 클릭합니다.
- 8. 알림 페이지의 \* 이메일 기본 설정 \* 드롭다운 목록에서 이메일을 보낼 시나리오를 선택합니다.
- 9. 요약을 검토하고 \* Finish \* 를 클릭합니다.

**Azure NetApp Files**에서 실행 중인 **Oracle** 데이터베이스를 백업합니다

자원이 아직 자원 그룹에 속하지 않은 경우 자원 페이지에서 자원을 백업할 수 있습니다.

단계

- 1. 왼쪽 탐색 창에서 \* 리소스 \* 를 선택한 다음 목록에서 적절한 플러그인을 선택합니다.
- 2. 리소스 페이지의 보기 드롭다운 목록에서 \* 데이터베이스 \* 를 선택합니다.
- 3. 리소스 페이지에서 \* 스냅샷 복사본에 사용자 지정 이름 형식 사용 \* 을 선택한 다음 스냅샷 이름에 사용할 사용자 지정 이름 형식을 입력합니다.
- 4. 정책 페이지에서 다음 단계를 수행합니다.
	- a. 드롭다운 목록에서 하나 이상의 정책을 선택합니다.
		- 를 선택합니다  $^{\bullet}$  일정을 구성하려는 정책에 대한 스케줄 구성 열의
	- c. policy\_policy\_name\_에 대한 스케줄 추가 대화 상자에서 스케줄을 구성한 다음 \* OK \* 를 선택합니다.
- 5. 확인 페이지에서 다음 단계를 수행하십시오.
	- a. 확인 서버를 선택합니다.
	- b.

b.

- 확인 일정을 구성할 정책을 선택한 다음 \* 를 클릭합니다  $\vert$  \*.
- c. Run verification after backup \* 또는 \* Run scheduled verification \* 을 선택합니다.
- d. 확인 을 클릭합니다.
- 6. 알림 페이지의 \* 이메일 기본 설정 \* 드롭다운 목록에서 이메일을 보낼 시나리오를 선택합니다.
- 7. 요약을 검토하고 \* Finish \* 를 클릭합니다.
- 8. 지금 백업 \* 을 선택합니다.
- 9. 백업 페이지에서 다음 단계를 수행하십시오.
	- a. 여러 정책이 리소스에 연결된 경우 \* Policy \* 드롭다운 목록에서 백업에 사용할 정책을 선택합니다.
	- b. 백업 \* 을 클릭합니다.
- 10. 모니터 \* > \* 작업 \* 을 클릭하여 작업 진행 상황을 모니터링합니다.

**Oracle** 리소스 그룹을 백업합니다

여러 자원으로 구성된 자원 그룹을 백업할 수 있습니다. 리소스 그룹에 대한 백업 작업은 리소스 그룹에 정의된 모든 리소스에 대해 수행됩니다.

### 단계

- 1. 왼쪽 탐색 창에서 \* 리소스 \* 를 선택한 다음 목록에서 적절한 플러그인을 선택합니다.
- 2. 리소스 페이지의 \* 보기 \* 목록에서 \* 리소스 그룹 \* 을 선택합니다.
- 3. 리소스 그룹 페이지에서 백업할 리소스 그룹을 선택한 다음 \* 지금 백업 \* 을 선택합니다.
- 4. 백업 페이지에서 다음 단계를 수행하십시오.
	- a. 여러 정책이 리소스 그룹에 연결된 경우 \* 정책 \* 드롭다운 목록에서 백업에 사용할 정책을 선택합니다.
	- b. 백업 \* 을 선택합니다.
- 5. Monitor \* > \* Jobs \* 를 선택하여 작업 진행 상황을 모니터링합니다.

**Oracle** 데이터베이스 복원 및 복구

데이터가 손실된 경우 SnapCenter를 사용하여 하나 이상의 백업에서 액티브 파일 시스템으로 데이터를 복구한 다음 데이터베이스를 복구할 수 있습니다.

#### 단계

- 1. 왼쪽 탐색 창에서 \* 리소스 \* 를 클릭한 다음 목록에서 적절한 플러그인을 선택합니다.
- 2. 리소스 페이지의 보기 목록에서 \* 데이터베이스 \* 또는 \* 리소스 그룹 \* 을 선택합니다.
- 3. 목록에서 데이터베이스 또는 리소스 그룹을 선택합니다.
- 4. 복사본 관리 보기에서 운영 스토리지 시스템에서 \* backups \* 를 선택합니다.
- 5.

테이블에서 백업을 선택한 다음 \* 를 클릭합니다 <

- 6. 복구 범위 페이지에서 다음 작업을 수행합니다.
	- a. RAC 환경에서 데이터베이스 백업을 선택한 경우 RAC를 선택합니다.
	- b. 다음 작업을 수행합니다.
		- i. 데이터베이스 파일만 복원하려면 \* 모든 데이터 파일 \* 을 선택합니다.
		- ii. 테이블스페이스만 복원하려면 \* 테이블스페이스 \* 를 선택합니다.
		- iii. Data Guard 대기 또는 Active Data Guard 대기 데이터베이스의 REDO 로그 파일을 복원하려면 \* Redo log files \* 를 선택합니다.
		- iv. 플러그형 데이터베이스 \* 를 선택하고 복원할 PDB를 지정합니다.
		- v. PDB(Pluggable database) 테이블스페이스 \* 를 선택한 다음 복원할 PDB와 해당 PDB의 테이블스페이스를 지정합니다.
		- vi. 백업을 수행한 동일한 SQL Server로 데이터베이스를 복원하려면 \* 백업을 생성한 동일한 호스트로 데이터베이스 복원 \* 을 선택합니다.
		- vii. 백업이 수행되는 동일한 호스트 또는 다른 호스트의 다른 SQL 서버로 데이터베이스를 복구하려면 \* 대체 호스트로 데이터베이스 복원 \* 을 선택합니다.
- viii. 복원 및 복구에 필요한 경우 \* 데이터베이스 상태 변경 \* 을 선택하여 복원 및 복구 작업을 수행하는 데 필요한 상태로 데이터베이스의 상태를 변경합니다.
- ix. 백업 후 새 데이터 파일이 추가되거나 LUN이 LVM 디스크 그룹에 추가, 삭제 또는 재생성될 때 데이터 파일을 데이터 이동 없이 복원하려면 \* 강제 복원 \* 을 선택합니다.

7. 복구 범위 페이지에서 다음 옵션 중 하나를 선택합니다.

a. 마지막 트랜잭션으로 복구하려면 \* All Logs \* 를 선택합니다.

- b. 특정 SCN으로 복구하려면 SCN(시스템 변경 번호) \* 까지 \* 를 선택합니다.
- c. 특정 날짜 및 시간으로 복구하려면 \* 날짜 및 시간 \* 을 선택합니다.
- d. 복구하지 않으려면 \* 복구 없음 \* 을 선택합니다.
- e. 외부 아카이브 로그 파일의 위치를 지정하려면 \* 외부 아카이브 로그 위치 지정 \* 을 선택합니다.
- 8. Pre-Ops 및 Post Ops 페이지에서 필요한 세부 정보를 지정합니다.
- 9. 알림 페이지의 \* 이메일 기본 설정 \* 드롭다운 목록에서 이메일을 보낼 시나리오를 선택합니다.
- 10. 요약을 검토하고 \* Finish \* 를 클릭합니다.

11. 모니터 \* > \* 작업 \* 을 클릭하여 작업 진행 상황을 모니터링합니다.

시점 복구를 사용하여 테이블스페이스를 복구 및 복구합니다

데이터베이스의 다른 테이블스페이스에 영향을 주지 않고 손상되거나 삭제된 테이블스페이스의 하위 집합을 복원할 수 있습니다. SnapCenter는 RMAN을 사용하여 테이블스페이스의 시점 복구(PITR)를 수행합니다.

단계

- 1. 왼쪽 탐색 창에서 \* 리소스 \* 를 클릭한 다음 목록에서 적절한 플러그인을 선택합니다.
- 2. 리소스 페이지의 보기 목록에서 \* 데이터베이스 \* 또는 \* 리소스 그룹 \* 을 선택합니다.
- 3. 단일 인스턴스(복수 점유) 유형의 데이터베이스를 선택합니다.
- 4. Manage Copies 보기의 스토리지 시스템에서 \* Backups \* 를 선택합니다.

백업이 카탈로그에 기재되지 않은 경우 백업을 선택하고 \* Catalog \* 를 클릭해야 합니다.

5.

카탈로그 백업을 선택한 다음 \* 를 클릭합니다 ¶ \*.

- 6. 복구 범위 페이지에서 다음 작업을 수행합니다.
	- a. RAC 환경에서 데이터베이스 백업을 선택한 경우 \* RAC \* 를 선택합니다.
	- b. 테이블스페이스만 복원하려면 \* 테이블스페이스 \* 를 선택합니다.
	- c. 복원 및 복구에 필요한 경우 \* 데이터베이스 상태 변경 \* 을 선택하여 복원 및 복구 작업을 수행하는 데 필요한 상태로 데이터베이스의 상태를 변경합니다.
- 7. 복구 범위 페이지에서 다음 옵션 중 하나를 선택합니다.
	- a. 특정 SCN으로 복구하려면 SCN(시스템 변경 번호) \* 까지 \* 를 선택합니다.
	- b. 특정 날짜 및 시간으로 복구하려면 \* 날짜 및 시간 \* 을 선택합니다.
- 8. Pre-Ops 및 Post Ops 페이지에서 필요한 세부 정보를 지정합니다.
- 9. 알림 페이지의 \* 이메일 기본 설정 \* 드롭다운 목록에서 이메일을 보낼 시나리오를 선택합니다.

10. 요약을 검토하고 \* Finish \* 를 클릭합니다.

11. 모니터 \* > \* 작업 \* 페이지를 사용하여 복원 프로세스를 모니터링합니다.

시점 복구를 사용하여 플러그형 데이터베이스를 복원 및 복구합니다

컨테이너 데이터베이스(CDB)의 다른 PDB에 영향을 주지 않고 손상되거나 삭제된 플러그형 데이터베이스(PDB)를 복원 및 복구할 수 있습니다. SnapCenter는 RMAN을 사용하여 PDB의 시점 복구(PITR)를 수행합니다.

단계

- 1. 왼쪽 탐색 창에서 \* 리소스 \* 를 클릭한 다음 목록에서 적절한 플러그인을 선택합니다.
- 2. 리소스 페이지의 보기 목록에서 \* 데이터베이스 \* 또는 \* 리소스 그룹 \* 을 선택합니다.
- 3. 단일 인스턴스(복수 점유) 유형의 데이터베이스를 선택합니다.
- 4. Manage Copies 보기의 스토리지 시스템에서 \* Backups \* 를 선택합니다.

백업이 카탈로그에 기재되지 않은 경우 백업을 선택하고 \* Catalog \* 를 클릭해야 합니다.

5.

카탈로그 백업을 선택한 다음 \* 를 클릭합니다  $^{\bigstar\bullet\text{I}}$  \*.

- 6. 복구 범위 페이지에서 다음 작업을 수행합니다.
	- a. RAC 환경에서 데이터베이스 백업을 선택한 경우 \* RAC \* 를 선택합니다.
	- b. PDB의 PDB 또는 테이블스페이스를 복원할지 여부에 따라 다음 작업 중 하나를 수행합니다.
		- PDB를 복원하려면 \* 플러그형 데이터베이스(PDB) \* 를 선택합니다.
		- PDB에서 테이블스페이스를 복원하려면 \* 플러그형 데이터베이스(PDB) 테이블스페이스 \* 를 선택합니다.
- 7. 복구 범위 페이지에서 다음 옵션 중 하나를 선택합니다.

a. 특정 SCN으로 복구하려면 SCN(시스템 변경 번호) \* 까지 \* 를 선택합니다.

- b. 특정 날짜 및 시간으로 복구하려면 \* 날짜 및 시간 \* 을 선택합니다.
- 8. Pre-Ops 및 Post Ops 페이지에서 필요한 세부 정보를 지정합니다.
- 9. 알림 페이지의 \* 이메일 기본 설정 \* 드롭다운 목록에서 이메일을 보낼 시나리오를 선택합니다.
- 10. 요약을 검토하고 \* Finish \* 를 클릭합니다.
- 11. 모니터 \* > \* 작업 \* 페이지를 사용하여 복원 프로세스를 모니터링합니다.

**Oracle** 데이터베이스 백업의 클론을 생성합니다

SnapCenter를 사용하여 데이터베이스 백업을 사용하여 Oracle 데이터베이스를 복제할 수 있습니다.

- 1. 왼쪽 탐색 창에서 \* 리소스 \* 를 클릭한 다음 목록에서 적절한 플러그인을 선택합니다.
- 2. 리소스 페이지의 보기 목록에서 \* 데이터베이스 \* 또는 \* 리소스 그룹 \* 을 선택합니다.
- 3. 데이터베이스를 선택합니다.
- 4. 복사본 관리 보기 페이지에서 운영 스토리지 시스템의 백업을 선택합니다.
- 5. 데이터 백업을 선택한 다음 \* 를 클릭합니다  $\bar{\blacksquare}$  \*.
- 6. 이름 페이지에서 데이터베이스(CDB 또는 비 CDB)를 복제할지 또는 PDB(플러그형 데이터베이스)를 복제할지 선택합니다.
- 7. 위치 페이지에서 필요한 세부 정보를 지정합니다.

Oracle 데이터베이스 ANF 볼륨이 수동 QoS 용량 풀에 구성되어 있는 경우 클론 복제된 볼륨에 대한 QoS를 지정합니다.

클론 복제된 볼륨에 QoS를 지정하지 않으면 소스 볼륨의 QoS가 사용됩니다. 자동 QoS 용량 풀을 사용하는 경우 지정된 QoS 값은 무시됩니다.

- 8. 자격 증명 페이지에서 다음 중 하나를 수행합니다.
	- a. sys 사용자에 대한 자격 증명 이름 의 경우 클론 데이터베이스의 sys 사용자 암호를 정의하는 데 사용할 자격 증명을 선택합니다.
	- b. ASM 인스턴스 자격 증명 이름의 경우 클론 호스트의 ASM 인스턴스에 연결하기 위해 OS 인증이 활성화된 경우 \* 없음 \* 을 선택합니다.

그렇지 않으면 "sys" 사용자로 구성된 Oracle ASM 자격 증명 또는 클론 호스트에 해당하는 "sysasm" 권한이 있는 사용자를 선택합니다.

- 9. Pre-Ops 페이지에서 처방의 경로와 인수를 지정하고 데이터베이스 매개 변수 설정 섹션에서 데이터베이스를 초기화하는 데 사용되는 미리 채워진 데이터베이스 매개 변수의 값을 수정합니다.
- 10. Post-Ops 페이지에서 \* Recover database \* 와 \* until Cancel \* 이 기본적으로 선택되어 복제된 데이터베이스의 복구를 수행합니다.
	- a. 취소 \* 까지 \* 를 선택하면 SnapCenter는 클론 생성을 위해 선택한 데이터 백업 이후에 끊기지 않은 아카이브 로그 시퀀스가 있는 최신 로그 백업을 마운트하여 복구를 수행합니다.
	- b. 날짜 및 시간 \* 을 선택하면 SnapCenter가 지정한 날짜 및 시간까지 데이터베이스를 복구합니다.
	- c. SCN \* 까지 \* 를 선택하면 SnapCenter는 지정된 SCN까지 데이터베이스를 복구합니다.
	- d. 외부 아카이브 로그 위치 지정 \* 을 선택한 경우 SnapCenter는 지정된 SCN 또는 선택한 날짜 및 시간을 기준으로 최적의 로그 백업 수를 식별하고 마운트합니다.
	- e. 기본적으로 \* Create new DBID \* (새 DBID 생성 \*) 확인란이 선택되어 복제된 데이터베이스를 원본 데이터베이스와 구별하는 고유 번호(DBID)를 생성합니다.

원본 데이터베이스의 DBID를 복제된 데이터베이스에 할당하려면 이 확인란의 선택을 취소합니다. 이 시나리오에서는 소스 데이터베이스가 이미 등록된 외부 RMAN 카탈로그에 클론 생성된 데이터베이스를 등록하려는 경우 작업이 실패합니다.

- f. 복제된 데이터베이스의 기본 임시 테이블스페이스에 대한 tempfile을 생성하려면 \* Create tempfile for Temporary tablespace \* 확인란을 선택합니다.
- g. 클론이 생성될 때 적용할 SQL 항목 입력 \* 에서 클론이 생성될 때 적용할 SQL 항목을 추가합니다.
- h. 클론 작업 후 실행할 스크립트 입력 \* 에서 클론 작업 후에 실행할 PS의 경로와 인수를 지정합니다.
- 11. 알림 페이지의 \* 이메일 기본 설정 \* 드롭다운 목록에서 이메일을 보낼 시나리오를 선택합니다.
- 12. 요약을 검토한 후 \* Finish \* 를 선택합니다.
- 13. Monitor \* > \* Jobs \* 를 선택하여 작업 진행 상황을 모니터링합니다.

PDB(Pluggable Database)를 동일한 호스트 또는 대체 호스트의 다른 또는 동일한 타겟 CDB에 복제할 수 있습니다. 복제된 PDB를 원하는 SCN 또는 날짜 및 시간으로 복구할 수도 있습니다.

단계

- 1. 왼쪽 탐색 창에서 \* 리소스 \* 를 클릭한 다음 목록에서 적절한 플러그인을 선택합니다.
- 2. 리소스 페이지의 보기 목록에서 \* 데이터베이스 \* 또는 \* 리소스 그룹 \* 을 선택합니다.
- 3. 단일 인스턴스(복수 점유) 유형의 데이터베이스를 선택합니다.
- 4. 복사본 관리 보기 페이지에서 운영 스토리지 시스템의 백업을 선택합니다.
- 5. 백업을 선택한 다음 \* 를 클릭합니다 ■ \*.
- 6. 이름 페이지에서 \* PDB Clone \* 을 선택하고 기타 세부 정보를 지정합니다.
- 7. 위치 페이지에서 필요한 세부 정보를 지정합니다.
- 8. Pre-Ops 페이지에서 처방의 경로와 인수를 지정하고 데이터베이스 매개 변수 설정 섹션에서 데이터베이스를 초기화하는 데 사용되는 미리 채워진 데이터베이스 매개 변수의 값을 수정합니다.
- 9. Post-Ops 페이지에서 \* until Cancel \* 이 기본적으로 선택되어 복제된 데이터베이스의 복구를 수행합니다.
	- a. 취소 \* 까지 \* 를 선택하면 SnapCenter는 클론 생성을 위해 선택한 데이터 백업 이후에 끊기지 않은 아카이브 로그 시퀀스가 있는 최신 로그 백업을 마운트하여 복구를 수행합니다.
	- b. 날짜 및 시간 \* 을 선택하면 SnapCenter가 지정한 날짜 및 시간까지 데이터베이스를 복구합니다.
	- c. 외부 아카이브 로그 위치 지정 \* 을 선택한 경우 SnapCenter는 지정된 SCN 또는 선택한 날짜 및 시간을 기준으로 최적의 로그 백업 수를 식별하고 마운트합니다.
	- d. 기본적으로 \* Create new DBID \* (새 DBID 생성 \*) 확인란이 선택되어 복제된 데이터베이스를 원본 데이터베이스와 구별하는 고유 번호(DBID)를 생성합니다.

원본 데이터베이스의 DBID를 복제된 데이터베이스에 할당하려면 이 확인란의 선택을 취소합니다. 이 시나리오에서는 소스 데이터베이스가 이미 등록된 외부 RMAN 카탈로그에 클론 생성된 데이터베이스를 등록하려는 경우 작업이 실패합니다.

- e. 복제된 데이터베이스의 기본 임시 테이블스페이스에 대한 tempfile을 생성하려면 \* Create tempfile for Temporary tablespace \* 확인란을 선택합니다.
- f. 클론이 생성될 때 적용할 SQL 항목 입력 \* 에서 클론이 생성될 때 적용할 SQL 항목을 추가합니다.
- g. 클론 작업 후 실행할 스크립트 입력 \* 에서 클론 작업 후에 실행할 PS의 경로와 인수를 지정합니다.
- 10. 알림 페이지의 \* 이메일 기본 설정 \* 드롭다운 목록에서 이메일을 보낼 시나리오를 선택합니다.
- 11. 요약을 검토한 후 \* Finish \* 를 선택합니다.
- 12. Monitor \* > \* Jobs \* 를 선택하여 작업 진행 상황을 모니터링합니다.

**Oracle** 데이터베이스 클론을 분할합니다

SnapCenter를 사용하여 상위 리소스에서 복제된 리소스를 분할할 수 있습니다. 분할되는 클론은 상위 리소스와 독립적입니다.

1. 왼쪽 탐색 창에서 \* 리소스 \* 를 클릭한 다음 목록에서 적절한 플러그인을 선택합니다.

- 2. 리소스 페이지의 보기 목록에서 \* 데이터베이스 \* 를 선택합니다.
- 3.<br>`` 복제된 리소스(예: 데이터베이스 또는 LUN)를 선택한 다음 \* 를 클릭합니다 **「■** \*.
- 4. 분할할 클론의 예상 크기와 애그리게이트에서 사용할 수 있는 필수 공간을 검토한 다음 \* 시작 \* 을 클릭합니다.
- 5. 모니터 \* > \* 작업 \* 을 클릭하여 작업 진행 상황을 모니터링합니다.

### 플러그형 데이터베이스의 클론 분할

SnapCenter를 사용하여 복제된 PDB(플러그형 데이터베이스)를 분할할 수 있습니다.

- 1. 왼쪽 탐색 창에서 \* 리소스 \* 를 클릭한 다음 목록에서 적절한 플러그인을 선택합니다.
- 2. 리소스 또는 리소스 그룹 보기에서 소스 컨테이너 데이터베이스(CDB)를 선택합니다.
- 3. 복사본 관리 보기에서 운영 스토리지 시스템에서 \* 클론 \* 을 선택합니다.
- 4. PDB 클론(targetCDB:PDBClone)을 선택한 다음 \* 를 클릭합니다 \*.
- 5. 분할할 클론의 예상 크기와 애그리게이트에서 사용할 수 있는 필수 공간을 검토한 다음 \* 시작 \* 을 클릭합니다.
- 6. 모니터 \* > \* 작업 \* 을 클릭하여 작업 진행 상황을 모니터링합니다.

Copyright © 2024 NetApp, Inc. All Rights Reserved. 미국에서 인쇄됨 본 문서의 어떠한 부분도 저작권 소유자의 사전 서면 승인 없이는 어떠한 형식이나 수단(복사, 녹음, 녹화 또는 전자 검색 시스템에 저장하는 것을 비롯한 그래픽, 전자적 또는 기계적 방법)으로도 복제될 수 없습니다.

NetApp이 저작권을 가진 자료에 있는 소프트웨어에는 아래의 라이센스와 고지사항이 적용됩니다.

본 소프트웨어는 NetApp에 의해 '있는 그대로' 제공되며 상품성 및 특정 목적에의 적합성에 대한 명시적 또는 묵시적 보증을 포함하여(이에 제한되지 않음) 어떠한 보증도 하지 않습니다. NetApp은 대체품 또는 대체 서비스의 조달, 사용 불능, 데이터 손실, 이익 손실, 영업 중단을 포함하여(이에 국한되지 않음), 이 소프트웨어의 사용으로 인해 발생하는 모든 직접 및 간접 손해, 우발적 손해, 특별 손해, 징벌적 손해, 결과적 손해의 발생에 대하여 그 발생 이유, 책임론, 계약 여부, 엄격한 책임, 불법 행위(과실 또는 그렇지 않은 경우)와 관계없이 어떠한 책임도 지지 않으며, 이와 같은 손실의 발생 가능성이 통지되었다 하더라도 마찬가지입니다.

NetApp은 본 문서에 설명된 제품을 언제든지 예고 없이 변경할 권리를 보유합니다. NetApp은 NetApp의 명시적인 서면 동의를 받은 경우를 제외하고 본 문서에 설명된 제품을 사용하여 발생하는 어떠한 문제에도 책임을 지지 않습니다. 본 제품의 사용 또는 구매의 경우 NetApp에서는 어떠한 특허권, 상표권 또는 기타 지적 재산권이 적용되는 라이센스도 제공하지 않습니다.

본 설명서에 설명된 제품은 하나 이상의 미국 특허, 해외 특허 또는 출원 중인 특허로 보호됩니다.

제한적 권리 표시: 정부에 의한 사용, 복제 또는 공개에는 DFARS 252.227-7013(2014년 2월) 및 FAR 52.227- 19(2007년 12월)의 기술 데이터-비상업적 품목에 대한 권리(Rights in Technical Data -Noncommercial Items) 조항의 하위 조항 (b)(3)에 설명된 제한사항이 적용됩니다.

여기에 포함된 데이터는 상업용 제품 및/또는 상업용 서비스(FAR 2.101에 정의)에 해당하며 NetApp, Inc.의 독점 자산입니다. 본 계약에 따라 제공되는 모든 NetApp 기술 데이터 및 컴퓨터 소프트웨어는 본질적으로 상업용이며 개인 비용만으로 개발되었습니다. 미국 정부는 데이터가 제공된 미국 계약과 관련하여 해당 계약을 지원하는 데에만 데이터에 대한 전 세계적으로 비독점적이고 양도할 수 없으며 재사용이 불가능하며 취소 불가능한 라이센스를 제한적으로 가집니다. 여기에 제공된 경우를 제외하고 NetApp, Inc.의 사전 서면 승인 없이는 이 데이터를 사용, 공개, 재생산, 수정, 수행 또는 표시할 수 없습니다. 미국 국방부에 대한 정부 라이센스는 DFARS 조항 252.227-7015(b)(2014년 2월)에 명시된 권한으로 제한됩니다.

### 상표 정보

NETAPP, NETAPP 로고 및 <http://www.netapp.com/TM>에 나열된 마크는 NetApp, Inc.의 상표입니다. 기타 회사 및 제품 이름은 해당 소유자의 상표일 수 있습니다.